## **Guía para acceder a las enciclopedias de ELSEVIER en ScienceDirect**

En la interfaz de la plataforma [ScienceDirect](https://www.sciencedirect.com) en el campo de texto "*Journal/book title*" escribir "reference module" y darle clic en buscar.

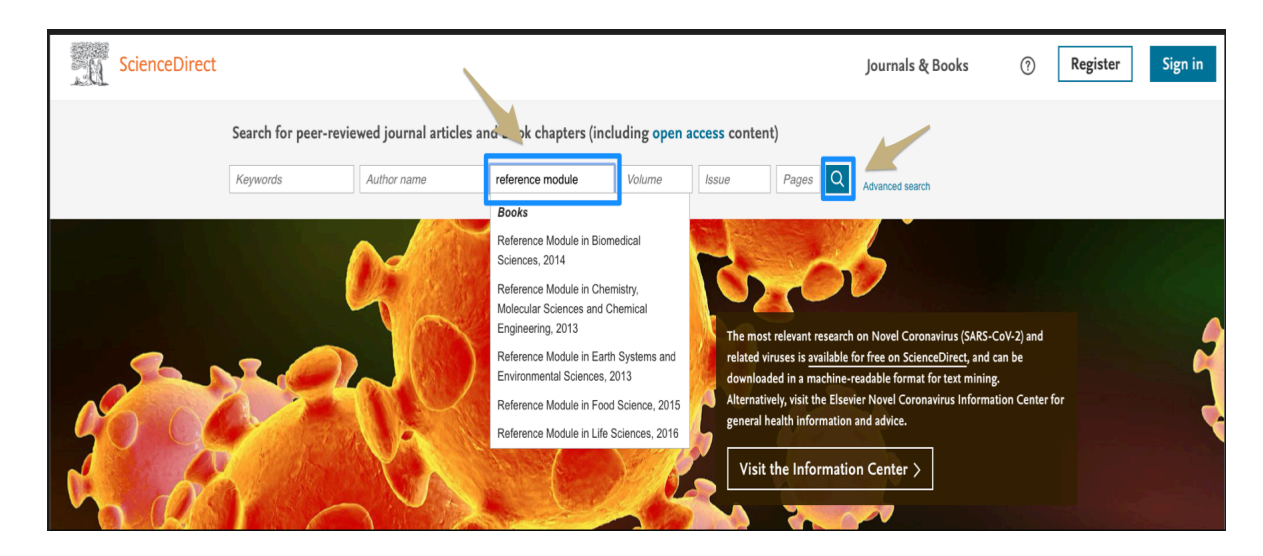

En la siguiente interfaz nos desplegará el total de resultados de cada uno de los capítulos pertenecientes a las enciclopedias como también varias opciones para filtrar las búsquedas que queramos hacer, hasta este momento podemos revisar y navegar sin haber accedido con nuestras credenciales. Si lo que se quiere es ver el listado completo de las enciclopedias debemos darle clic a la opción "View all":

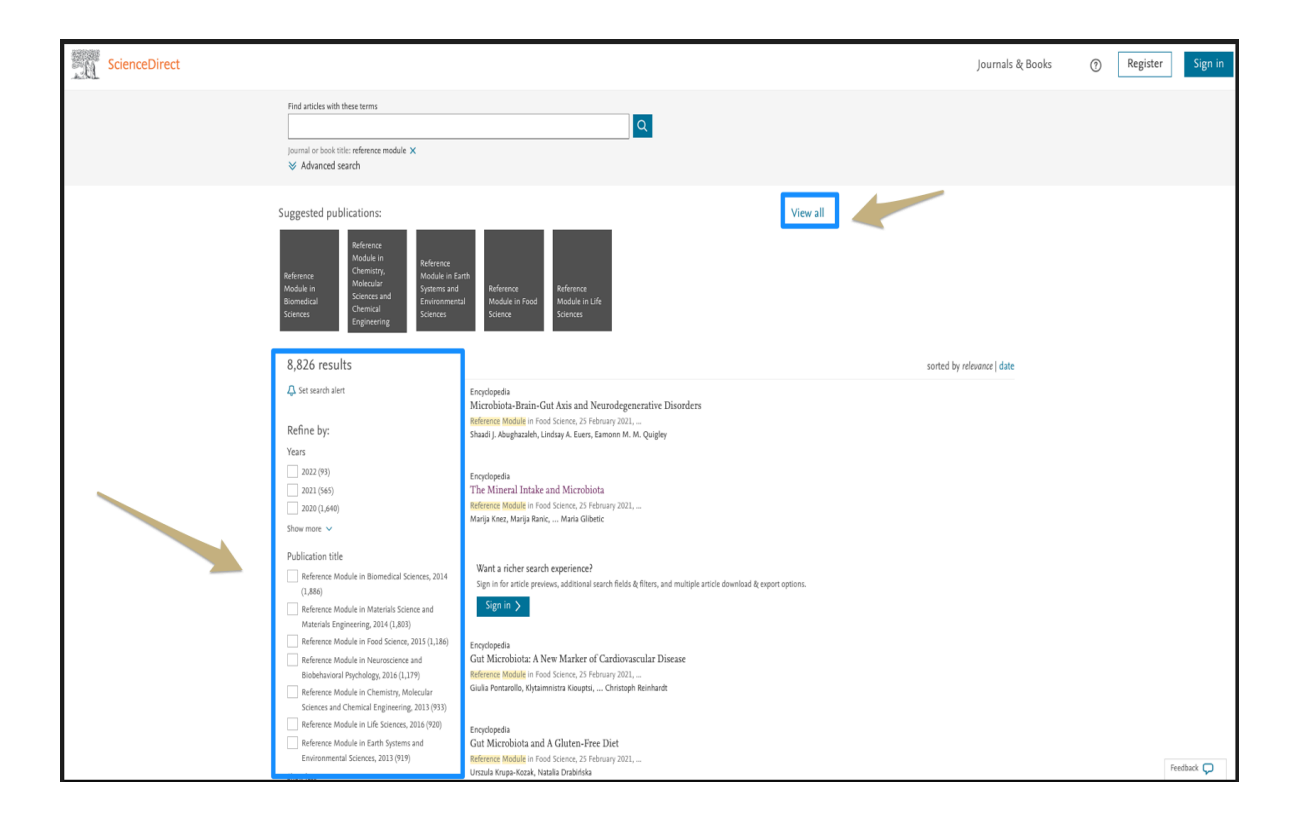

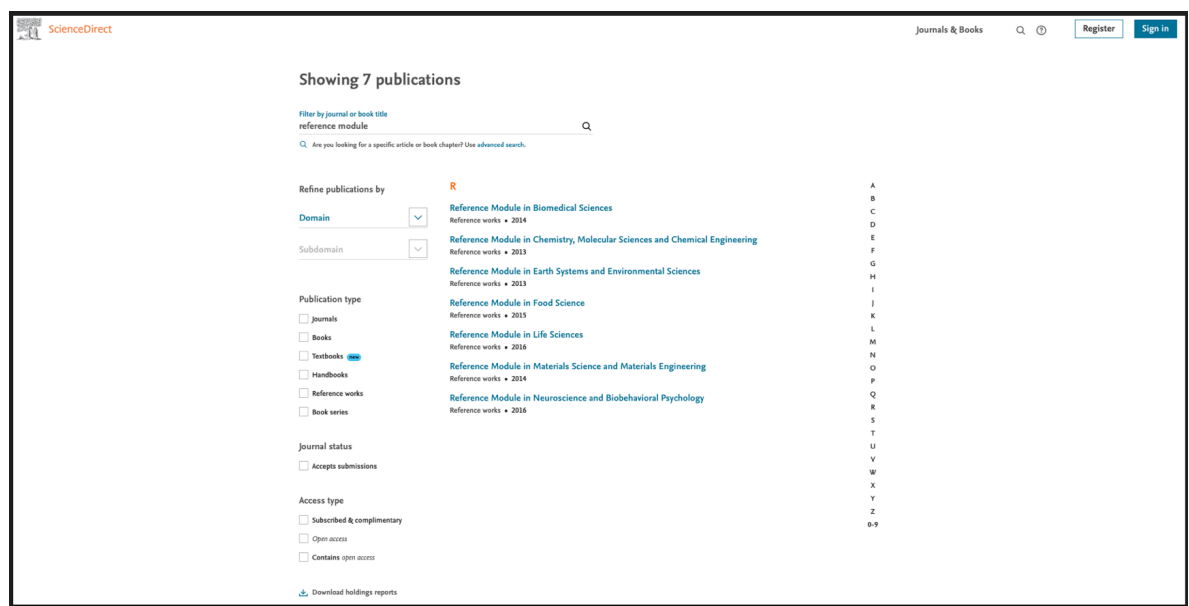

Para poder descargar los capítulos es necesario acceder con nuestras credenciales vía acceso remoto ya sea a través de la [Biblioteca Digital](https://www.bidi.unam.mx/index.php/cobertura-tematica/ver-todos-los-recursos/298-sciencedirect-full): https://login.pbidi.unam.mx:2443/login?qurl=http%3a%2f%2fwww.sciencedirect.com

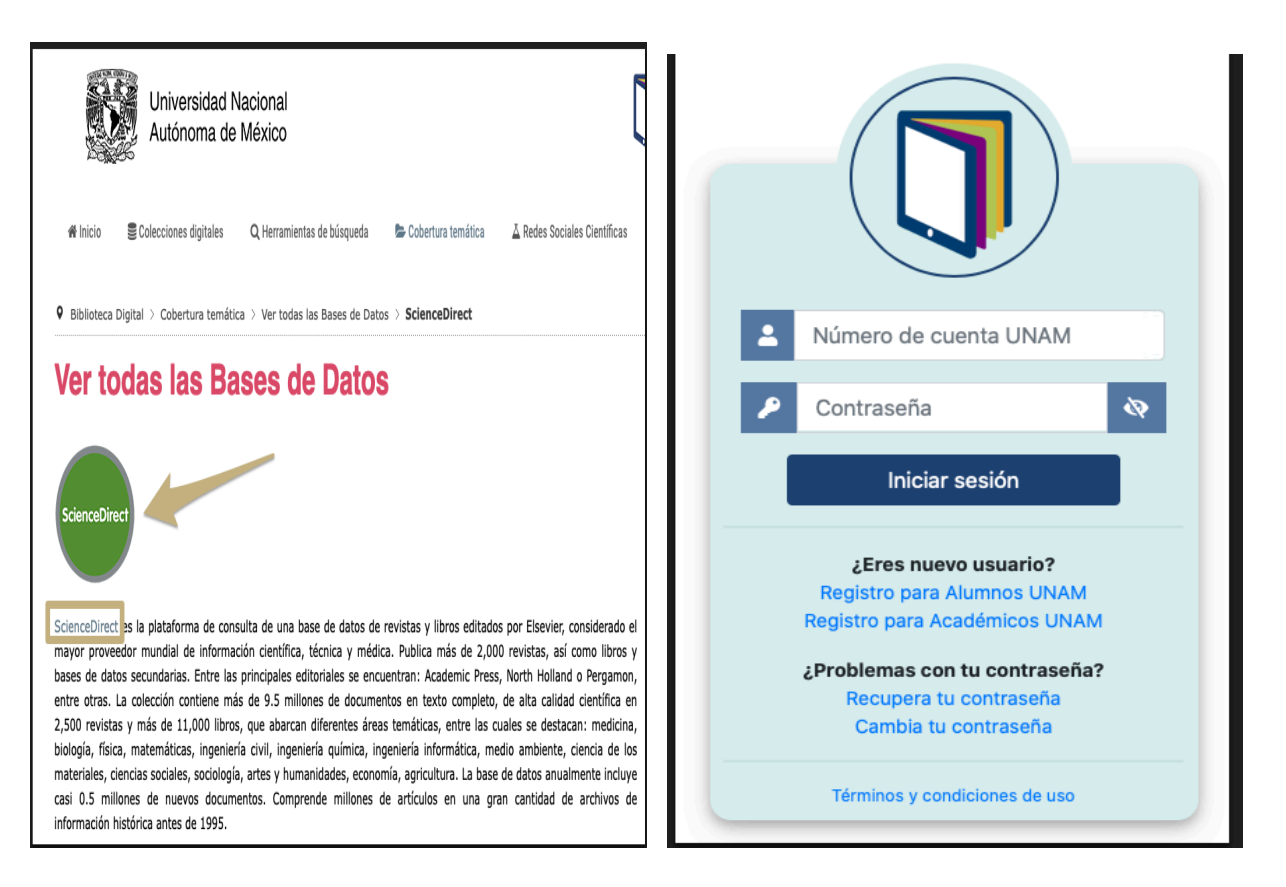

También desde la propia página de [ScienceDirect](https://www.sciencedirect.com) en la opción ["Sign](https://id.elsevier.com/as/authorization.oauth2?platSite=SD%2Fscience&scope=openid%20email%20profile%20els_auth_info%20els_idp_info%20urn%3Acom%3Aelsevier%3Aidp%3Apolicy%3Aproduct%3Aindv_identity&response_type=code&redirect_uri=https%3A%2F%2Fwww.sciencedirect.com%2Fuser%2Fidentity%2Flanding&authType=SINGLE_SIGN_IN&prompt=login&client_id=SDFE-v3&state=retryCounter%3D0%26csrfToken%3D92613532-8496-4e9a-ac17-193d749a8f82%26idpPolicy%3Durn%253Acom%253Aelsevier%253Aidp%253Apolicy%253Aproduct%253Aindv_identity%26returnUrl%3D%252F%26prompt%3Dlogin%26cid%3Datp-20e7aa03-0d50-499f-a273-9cd07c70b14c) in" con nuestra cuenta institucional:

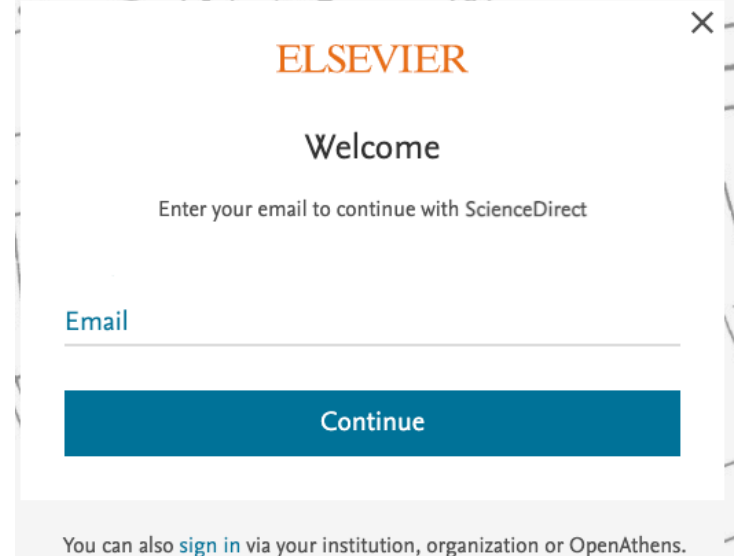

O si lo prefiere también puede acceder vía VPN.

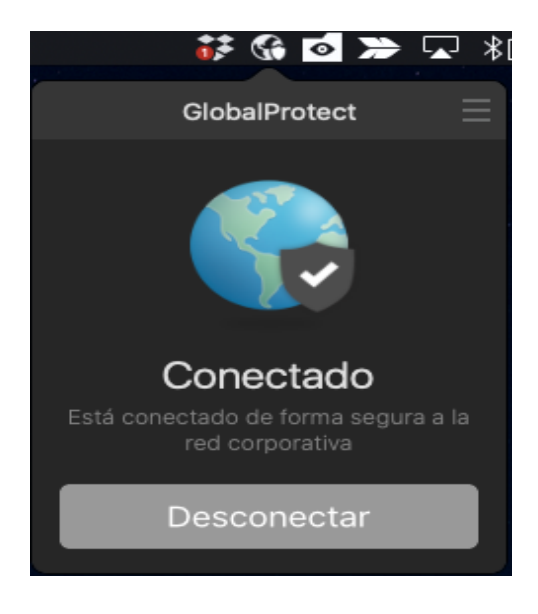

Elaboración: América A. Cortés Valtierra